# **CAT Editing Functions**

| Logging into the Catalog (CAT) Editing Environment                     | 2                |
|------------------------------------------------------------------------|------------------|
| Sidebar Navigation Links                                               | 2                |
| "Programs and Degrees" or "Certificates" tabs on the "Graduate" page   | 3                |
| Editing Environment Toolbar                                            | 4                |
| Program Pages                                                          | 4                |
| Program Overview Preset Paragraph Formats Block Styles Text Hyperlinks | 4<br>5<br>5<br>5 |
| "Degrees" Tab                                                          | 6                |
| "Faculty" Tab                                                          | 7                |
| "Courses" Tab                                                          | 9                |
| Plan / Subplan Pages                                                   | 10               |
| "Overview" Tab                                                         | 10               |
| "Degree Requirements" / "Plan Requirements" Tab                        | 11               |
| "Faculty" Tab                                                          | 11               |
| "Career Opportunities" Tab                                             | 12               |
| Submitting Pages for Approval & Publishing                             | 13               |

## Logging into the Catalog (CAT) Editing Environment

You can find the main Graduate Catalog editing environment here: <a href="https://next-catalog.ncsu.edu/">https://next-catalog.ncsu.edu/</a>. The page will look like this:

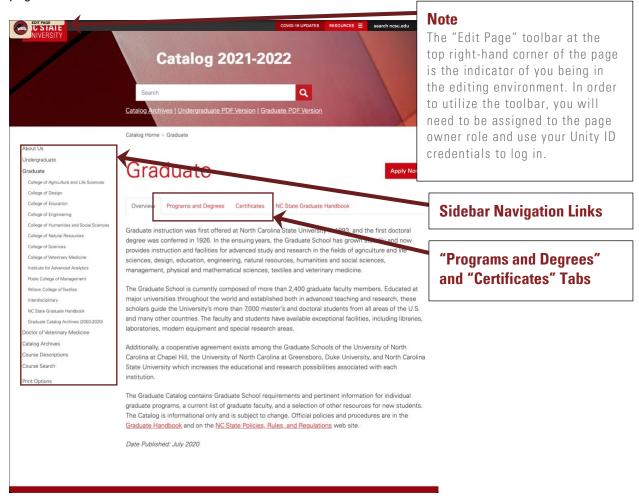

To find your program-specific page(s), you can use the following:

## **Sidebar Navigation Links**

The Sidebar Navigation Links, in the Graduate Catalog, are organized in the following order: College, Program, Plan (MR/MS/PhD/Minor/Certificate/&c.); when selecting each higher-level link, the lower-level (or "child page") link will appear, as shown below:

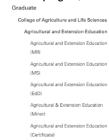

## "Programs and Degrees" or "Certificates" tabs on the "Graduate" page

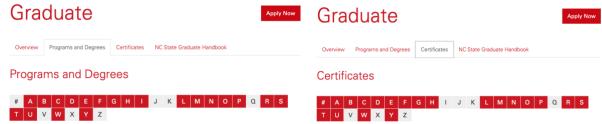

These tabs are automatically pulled by a sitemap. They are organized in alphabetical order and list all programs and certificates in the Graduate Catalog. If you do not see your program/degree/certificate listed here, please contact <a href="mailto:qrad-curriculum@ncsu.edu">qrad-curriculum@ncsu.edu</a>.

## **Editing Environment Toolbar**

To open the Editing Environment Toolbar, select the following icon at the top-right corner of the webpage:

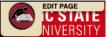

If you are not already logged in, you will need to use your Unity ID and password to access. Once logged in, the toolbar will open up in one or two ways:

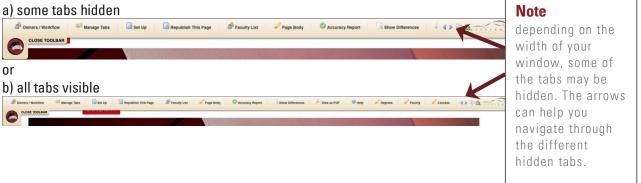

## **Program Pages**

Program page URLs follow the following breadcrumbs: /graduate/college/program/. The program pages are built to hold the following information:

- "Overview" tab
- "Degrees" tab
- "Faculty" tab
- "Courses" tab

## **Program Overview**

This tab is completely editable by the page owner. The "Overview" may include anything from Admissions Requirements, Degree Summaries, and other relevant information about the program.

To edit the content, refer to the editing toolbar, and find the "Page Body" button as shown below:

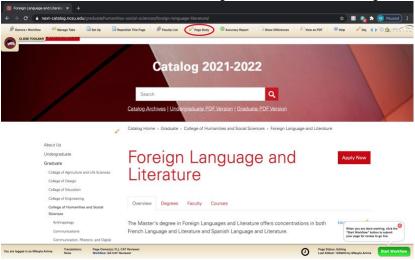

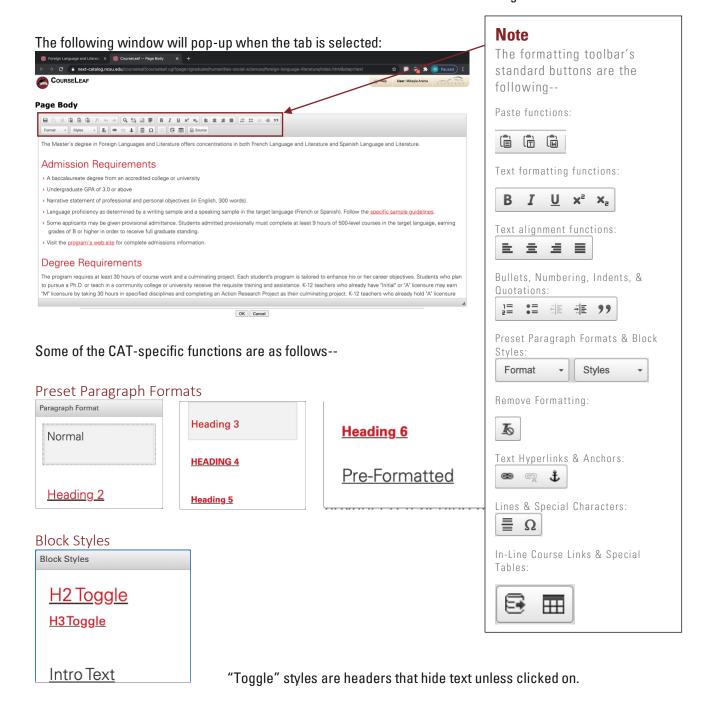

### Text Hyperlinks

When creating the text hyperlinks, highlight the text you would like to hyperlink and select the following

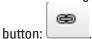

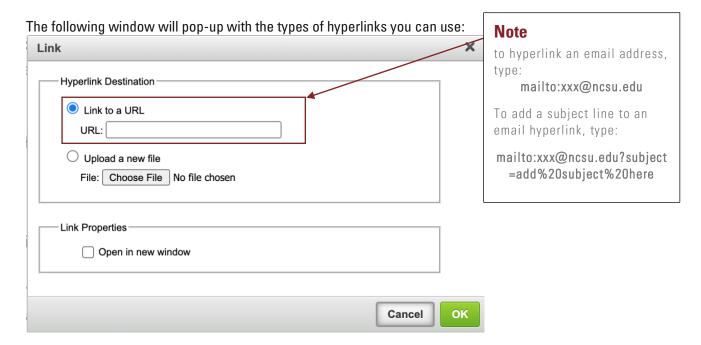

The Graduate School will leave the overview tab's content up to the program's discretion; however, we strongly encourage not adding any specific program contact name(s) and/or contact information due to the catalog being archived at the end of every academic year. It is best practice to leave general emails and/or main office numbers.

## "Degrees" Tab

The "Degrees" tab is programmed with a sitemap table of links for the program's corresponding degrees and certificates. These are automatically pulled from the navigation tab and will update with the site refresh. If this table is not up to date, please email <a href="mailto:grad-curriculum@ncsu.edu">grad-curriculum@ncsu.edu</a>.

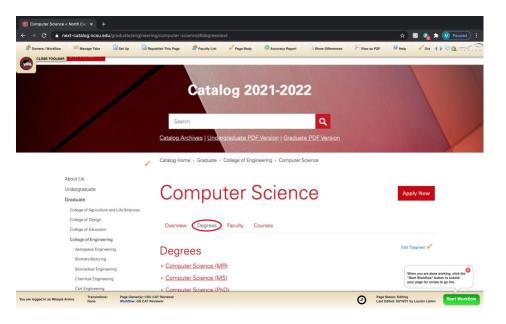

### "Faculty" Tab

The faculty lists on the "Faculty" tab will be maintained by the Graduate School. These are lists that are pulled from Student Information Systems (SIS) and are managed by Human Resources.

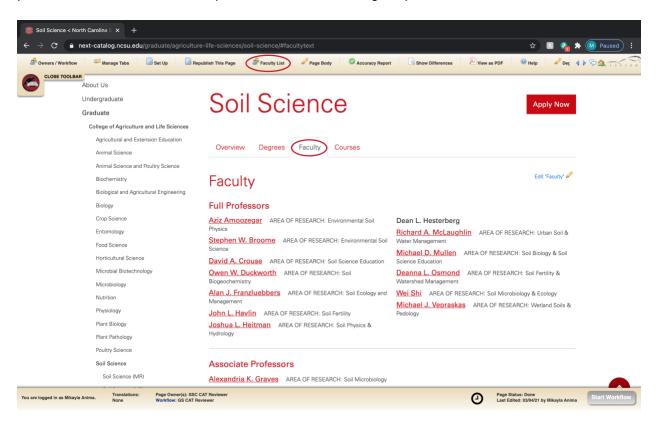

Faculty members are listed by "Academic Rank Description" and NOT "Status Level". Academic Rank Descriptions are combined into the following categories:

#### 1. Full Professors

to be listed in Alphabetical order

- · Clinical Professor
- Distinguished Professor
- · Distinguished University Prof
- · Extension Professor
- · Named Distinguished Professor
- · Named Distinguished Univ Prof
- Named Professor
- Professor
- USDA Professor
- USDI Professor

### 2. Associate Professors

to be listed in Alphabetical order

- Assoc Professor
- · Clinical Assoc Professor
- · Extension Associate Professor
- · Named Distinguished Associate
- USDA Assoc Professor

### 3. Assistant Professors

to be listed in Alphabetical order

- · Asst Professor
- · Clinical Asst Professor
- Extension Asst Professor
- USDA Asst Professor

## 4. Practice/Research/Teach ing Professors

to be listed in Alphabetical order

- Asst Professor of the Practice
- Assoc Profess of the Practice
- Lecturer
- Professor of the Practice
- · Research Assoc Professor
- Research Asst Professor
- · Research Professor
- Teaching Asst Professor
- Teaching Assoc Professor
- · Teaching Professor

### 5. Emeritus Faculty

to be listed in Alphabetical order

- · Emeritus Associate Professor
- · Emeritus Asst Professor
- · Emeritus Clinical Assoc Prof
- · Emeritus Clinical Professor
- · Emeritus Distinguished Prof
- · Emeritus Extension Professor
- · Emeritus Named Distng'd Prof
- · Emeritus Named Professor
- · Emeritus Professor
- · Emeritus Research Assoc Prof
- · Emeritus Research Professor
- · Emeritus Teaching Assoc Prof
- · Emeritus Teaching Professor
- · Emeritus USDA Prof
- Emrtus Distng'd Univ Prof
- · Emrtus Nmd Distng'd Univ Prof

### 6. Adjunct Faculty

to be listed in Alphabetical order

- · Adjunct Assoc Professor
- · Adjunct Asst Professor
- · Adjunct Lecturer
- · Adjunct Professor
- · Adjunct Research Assistant Pro

### Titles Excluded:

- · Visiting Professor
- Visiting Research Professor
- Visiting Asst Professor

Any additions or deletions that are submitted by page owners will be rolled back. However, page owners will have the ability to add research areas. To add research areas to the faculty lists, select the "Faculty List" button on the editing toolbar. The following window will pop-up:

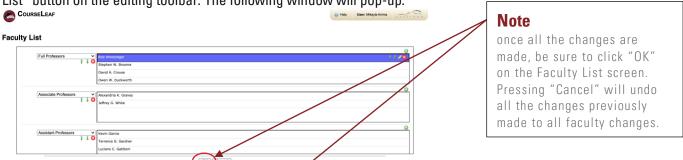

Double-click the faculty member's name, and the following window will pop-up:

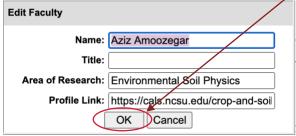

Make changes accordingly and select "OK" on both the "Edit Faculty" and "Faculty List" screens.

### "Courses" Tab

The courses tab is a listing of all the courses with course prefixes associated with the program. For example, the Educational Leadership, Policy and Human Development program lists ELP courses, as shown below:

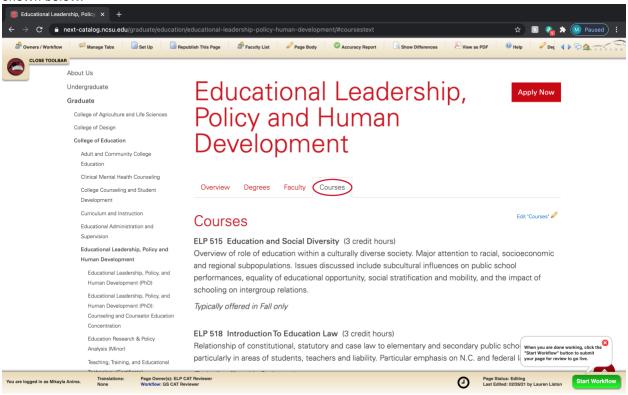

These courses with their corresponding course information are being pulled automatically from Student Information Systems (SIS) and cannot manually be edited in CAT. If you see any changes that need to be made to a course number, title, credit hours, description, prerequisites, and term offering, these will need to be requested through Course Inventory Management (CIM). If you would like other course prefixes listed on this page, or have any questions about missing or discontinued courses, please email <a href="mailto:grad-curriculum@ncsu.edu">grad-curriculum@ncsu.edu</a>.

## **Plan / Subplan Pages**

The Plan and Subplan pages of the catalog are the "child" pages of Program Pages. You will notice them listed on the sidebar navigation links as such:

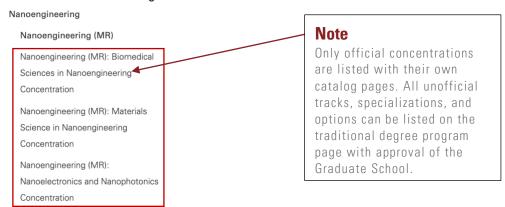

Plan and Subplan pages are built to hold the following information:

- "Overview" tab (specific to Certificate pages)
- "Degree Requirements" / "Plan Requirements" tab
- "Faculty" tab
- "Career Opportunities" tab

### "Overview" Tab

"Overview" tabs are not utilized at the Degree-levels, but may be utilized for Certificates, as shown below:

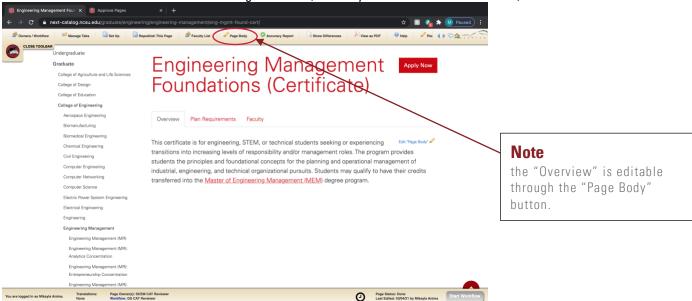

To make changes to the "Overview" tab, you can follow the same process for the Program Overview.

### "Degree Requirements" / "Plan Requirements" Tab

Content on the "Degree Requirements" tab is pulled from Course Inventory Management for Programs (CIM Programs). Some of the more specialized subplans, for example "PSM", "ABM", "Joint", &c. have existing, or hidden tabs labelled different from "Degree Requirements" on the main plan pages.

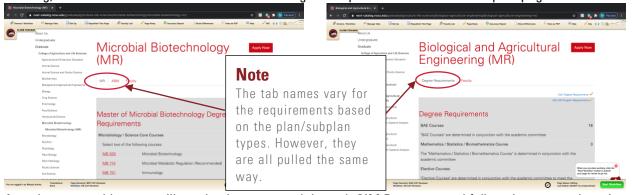

Any changes to this page will need to be requested through CIM Programs and follow the approval routing accordingly. For any questions regarding this content, email <a href="mailto:grad-curriculum@ncsu.edu">grad-curriculum@ncsu.edu</a>.

### "Faculty" Tab

Faculty Lists on the plan pages are typically "borrowed" from the program page, meaning, the content is copied from the program pages and updated accordingly when the program faculty pages are updated.

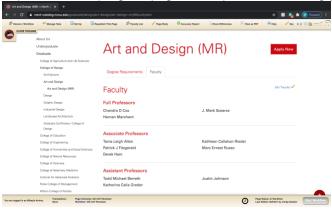

If you have any questions about these lists, or if any are out of sync with the program page, please contact <a href="mailto:qfac-nominations@ncsu.edu">qfac-nominations@ncsu.edu</a>.

## "Career Opportunities" Tab

There is currently no existing content on the "Career Opportunities" tab, however, programs are encouraged to utilize and maintain this tab at their discretion.

To add content to this page, select the "Career Opportunities" tab in the editing toolbar:

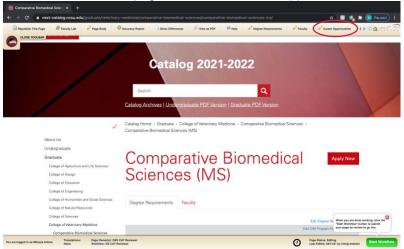

The following window will pop-up:

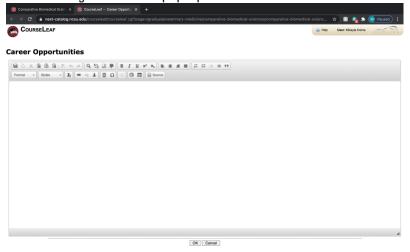

Once the content is filled in, select "OK".

## **Submitting Pages for Approval & Publishing**

Once all page edits are done across all the tabs, you will need to submit each page for GS CAT Reviewer approval. You can do so by selecting the "Start Workflow" button at the bottom-right corner of the edit screen, as shown below:

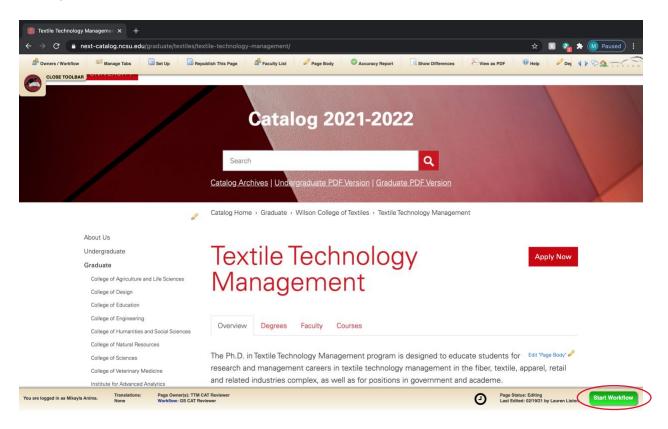

If you need the page returned after submitting to workflow or have questions about a page once it has been submitted, please contact <a href="mailto:qrad-curriculum@ncsu.edu">qrad-curriculum@ncsu.edu</a>.